## **Export Files Automatically**

Notebook files can be exported to a variety of formats such as Web Pages and Portable Document Format (PDF). It is also possible to set SMART Notebook to export a file automatically when a different page is displayed or after a specified period of time.

- Select **File** on the **Menu Bar**.
- Select **Timed Saves** from the list of options.
- **The Timed Save Wizard** will appear (see illustration below).

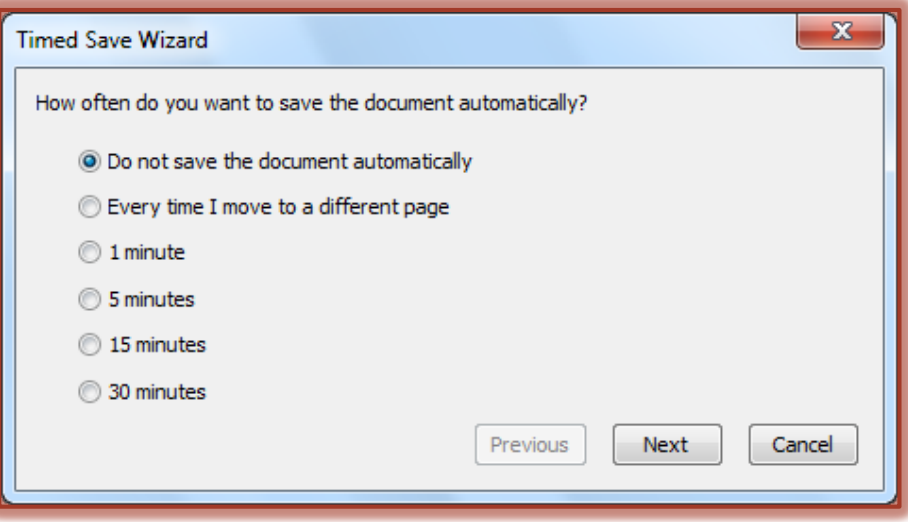

- $\ddot{\mathbf{r}}$  Select one of the following options:
	- **Do not save the document automatically** Select this option to turn off the Timed Saving option.
	- **Every time I move to a different page** When this option is selected, the file will be saved automatically when a different page is displayed.
	- **Select a time (1 minute, 5 minutes, 15 minutes, 30 minutes)** The page will be saved automatically after the specified period of time.
- **P** Press or click the **Next** button to move to the next step in the Wizard.
- $\mathbf{\hat{v}}$  Select one of the file types from the list (see illustration below).

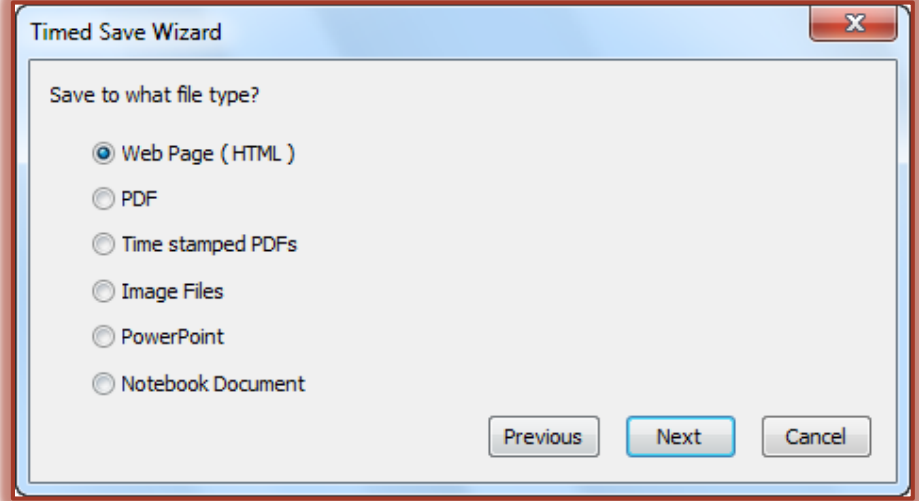

**Press or click Next** to move to the last step in the Wizard.

- **The Save As** window will display.
- $\mathbf{\hat{v}}$  Select the folder where the file is to be saved.
- **T** Input a **Name** for the file.
- Click the **Save** button.

## **NOTES:**

- Portable Document Format
	- Select **PDF** if you don't want the exported file name to include the time of the export.
	- Select **Time stamped PDFs** to have the exported file name to include the time of the export.
- Image Files
	- When **Image Files** is select in the second step of the Wizard, the window below left will display.

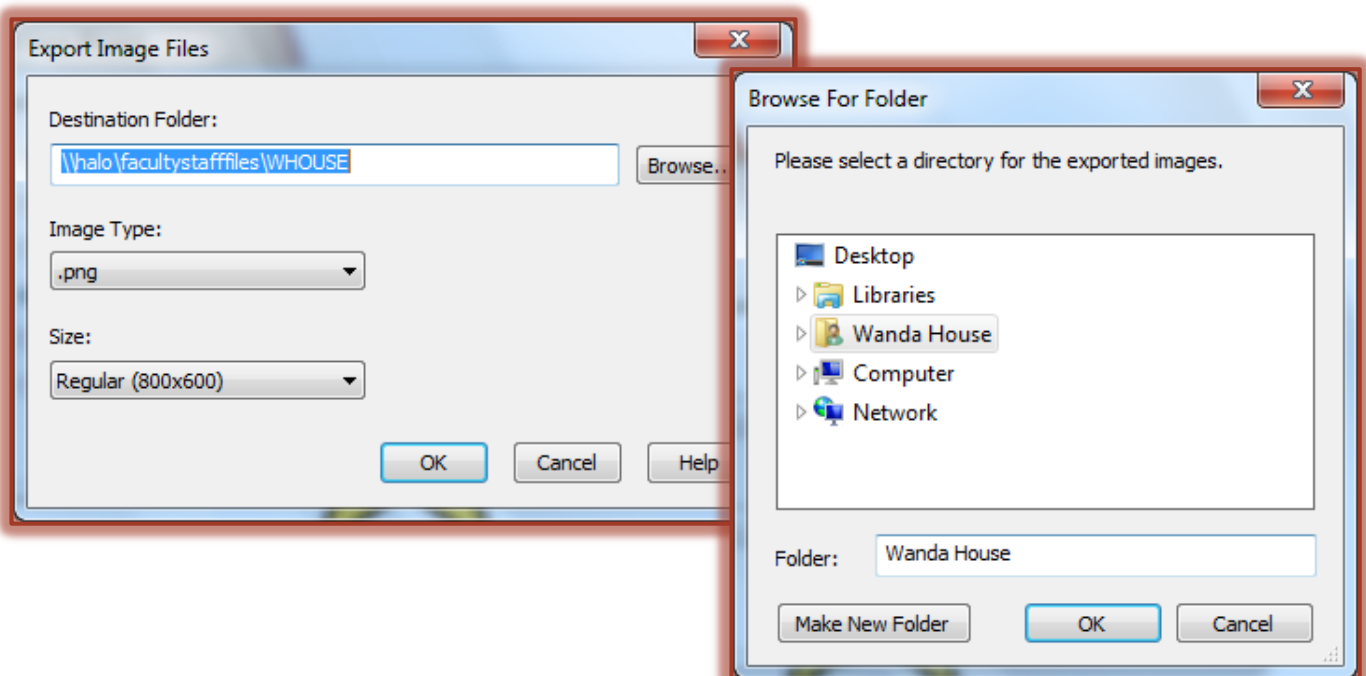

- Press or click the **Browse** button to open the **Browse for Folder** window (see illustration above right).
- **← Select the folder where the image is to be stored.**
- Press or click **OK**.
- Select the **Image Type** from the **Image Type** list. The options are **png**, **jpeg**, **gif**, and **bmp**.
- Select the **Size** for the image from the **Size** list. The size options are **Tiny**, **Small**, **Regular**, and **Large**.
- Press or click **OK**.